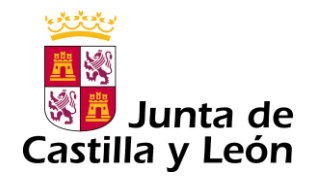

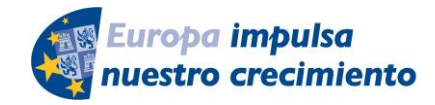

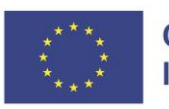

**Cofinanciado por** la Unión Europea

# **GUÍA DE USUARIO PARA LA TELETRAMITACIÓN**

(Actualizada en abril de 2023)

CONVOCATORIA DE SUBVENCIONES DEL PROGRAMA DE APOYO A PROYECTOS DE INVESTIGACIÓN EN CIENCIA APLICADA COFINANCIADAS POR EL FONDO EUROPEO DE DESARROLLO REGIONAL (**FEDER)**

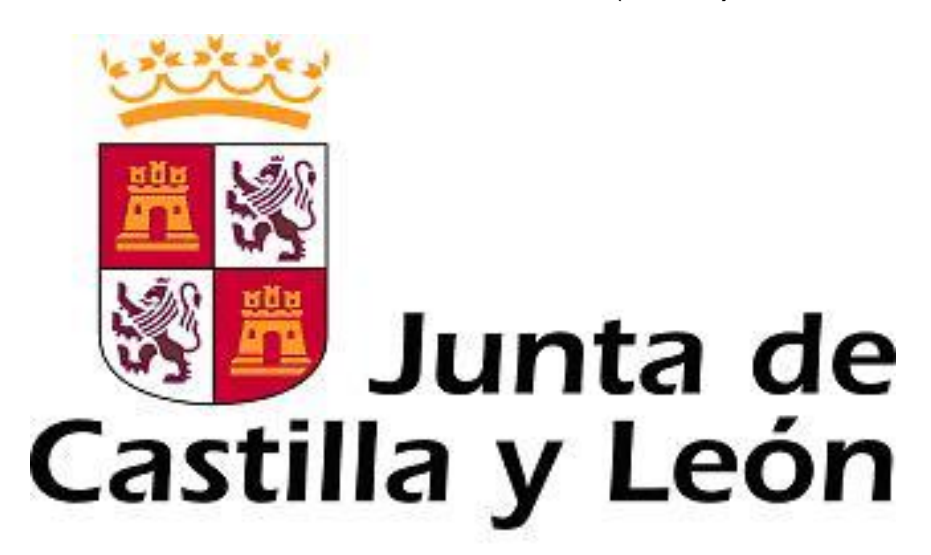

**Es necesario comprobar que el ordenador, desde el que se va a realizar la presentación de documentos, pasa el test de comprobación de requisitos técnicos mínimos, pulse**

<https://www.ae.jcyl.es/reqae2>

Servicio de atención al Ciudadano 012 en el correo electrónico adme012@jcyl.es

*Consulte al teléfono de información administrativa 012, o bien al 983 327 850*

# **ÍNDICE**

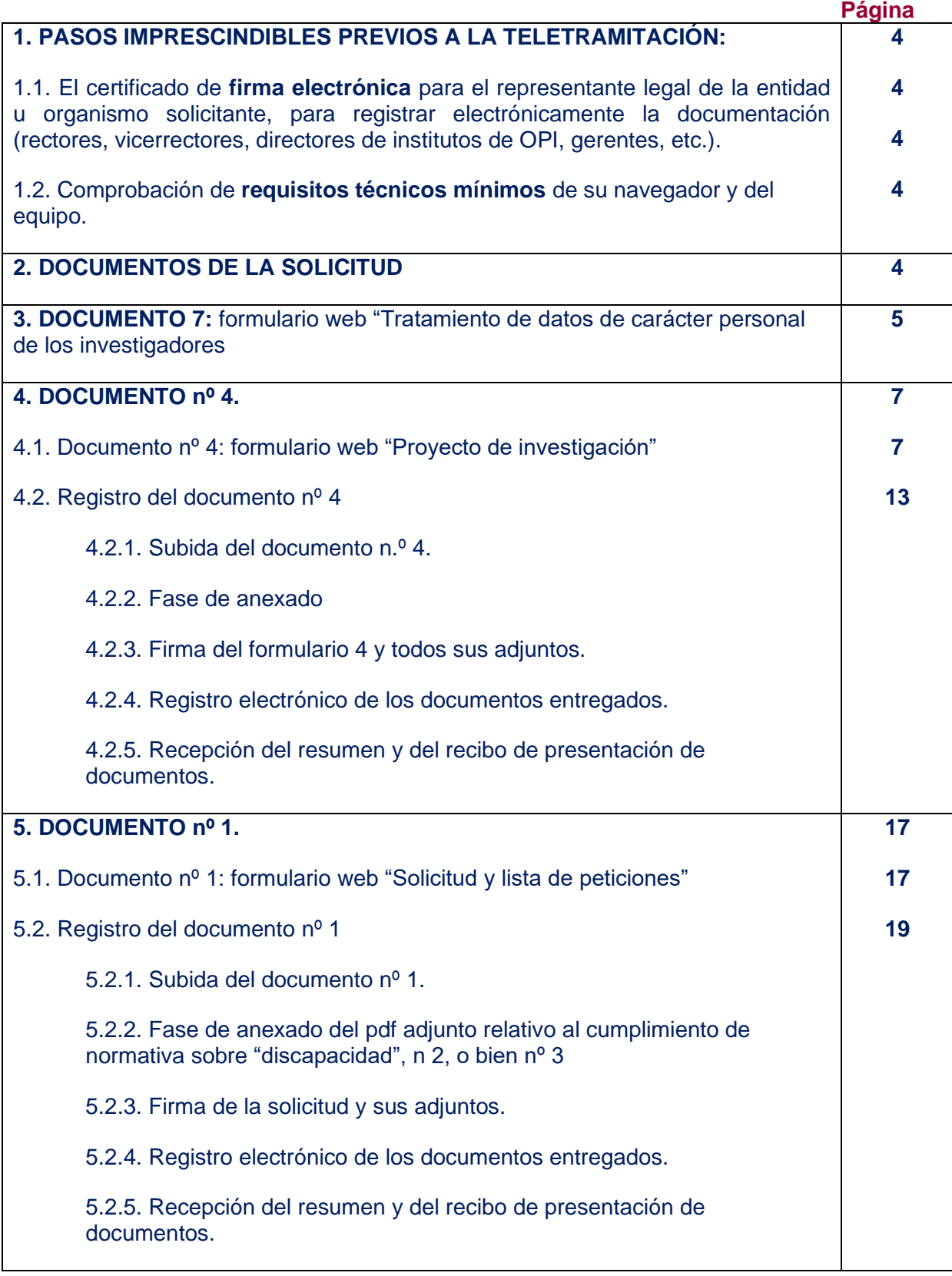

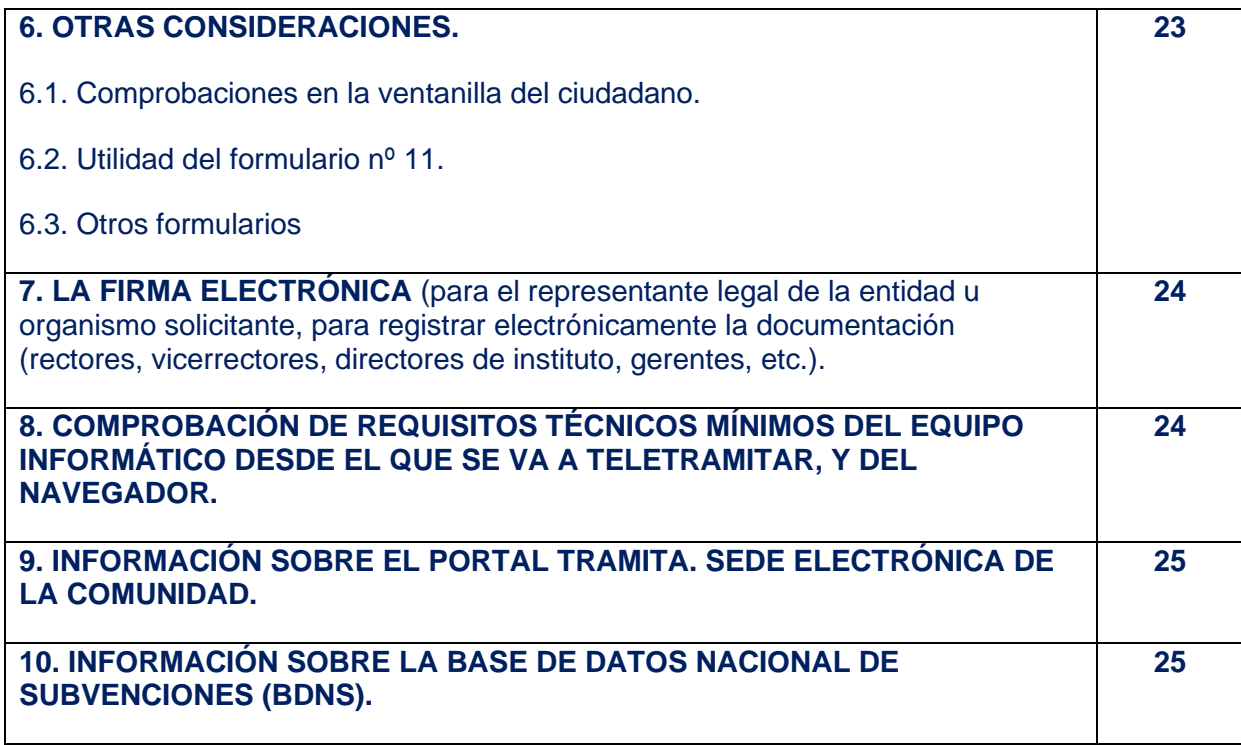

# **1. PASOS IMPRESCINDIBLES PREVIOS A LA TELETRAMITACIÓN**

Antes de empezar la teletramitación, es imprescindible la comprobación de varios apartados. Si no se llevan a cabo estos pasos previos, no se podrá realizar el proceso con éxito:

**1.1.** El certificado de **firma electrónica** para el representante legal de la entidad u organismo solicitante, para registrar electrónicamente la documentación (rectores, vicerrectores, directores de instituto, gerentes, etc.). Si usted ya tiene un certificado de firma electrónica pase directamente al punto **2** de esta guía. Si no tiene firma electrónica siga las instrucciones del punto **7,** porque no puede iniciar la tramitación electrónica.

*Consulte al teléfono de información administrativa 012, o bien al 983 327 850*

**1.2.** Comprobación de **requisitos técnicos mínimos** de su navegador y del equipo. Es imprescindible asegurarse de que el equipo informático está actualizado. El equipo informático desde el que se va a presentar electrónicamente la documentación debe cumplir los requisitos técnicos mínimos.

<https://www.ae.jcyl.es/reqae2>

Si no cumple los requisitos mínimos, lea al punto 8,

*Consulte al teléfono de información administrativa 012, o bien al 983 327 850*

# **2. DOCUMENTOS DE LA SOLICITUD**

Los documentos para la solicitud pueden encontrarse en portal de Educación y en la página de la Junta de Castilla y León a través de los siguientes enlaces:

> <https://www.educa.jcyl.es/universidad/> <https://www.tramitacastillayleon.jcyl.es/>

Hay dos tipos de documentos: formularios web (documentos  $n^{\circ}$  1, 4, y 7) y formularios pdf (documentos nº 2, 3, 5, 6, y 8).

A continuación, se muestra un esquema del proceso de solicitud. Constará de dos partes: el documento nº 1 y el nº 4, que se enviarán a través del registro electrónico y llevarán como anexos el resto de documentación.

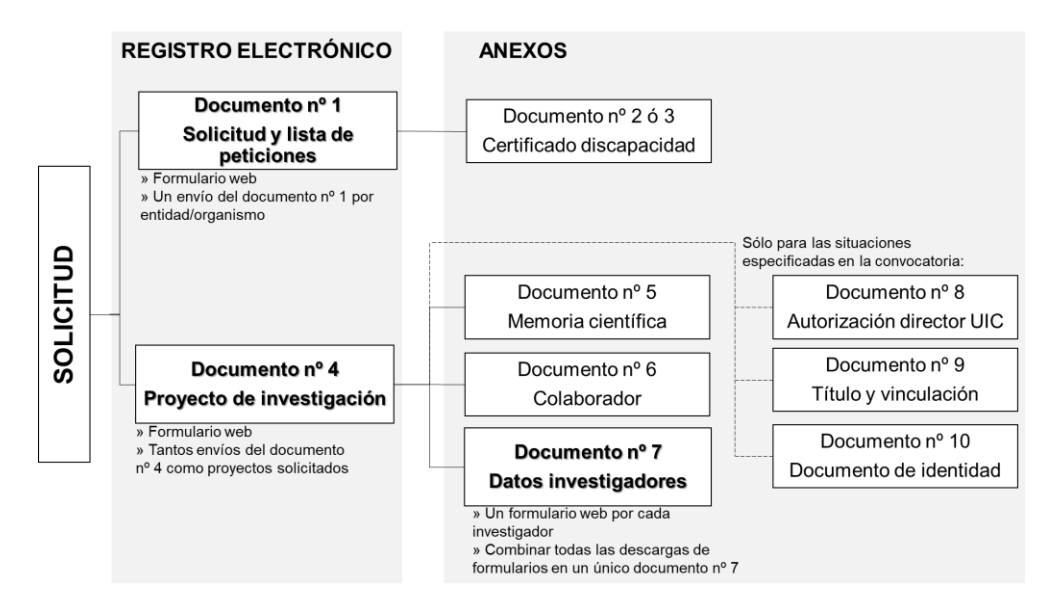

Descargue los documentos nº 2, 3, 5, 6, y 8 en su ordenador, y complételos. Los nombres de estos ficheros pdf adjuntos deben cumplir las características del apartado séptimo.1 de la convocatoria. El tamaño máximo recomendado de cada fichero adjunto será de 7 Megabytes (7 MB).

# **3. DOCUMENTO 7: formulario web "Tratamiento de datos de carácter personal de los investigadores"**

Debe ser completado con los datos de los miembros del proyecto. Se rellenarán tantos formularios como investigadores tenga el proyecto. Se accede a través del enlace: [https://aplicaciones.educa.jcyl.es/AEDO/1106\\_6479](https://aplicaciones.educa.jcyl.es/AEDO/1106_6479)

Se puede acceder por dos vías: con cl@ve y de forma anónima.

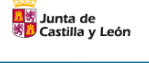

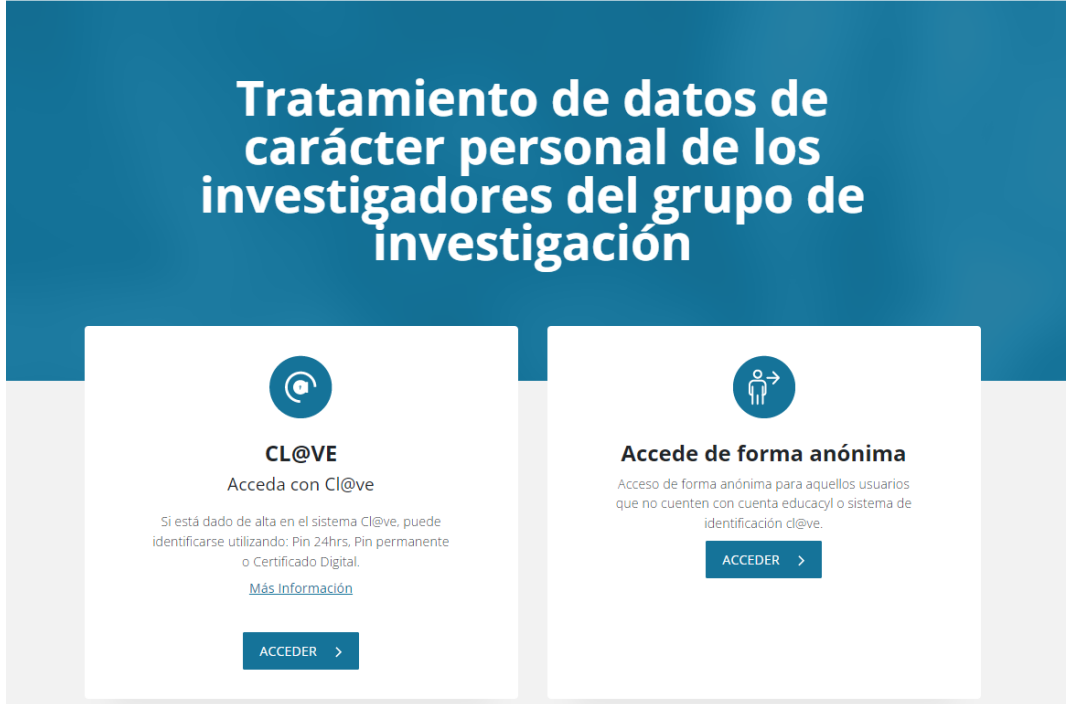

Los campos de este formulario son los siguientes:

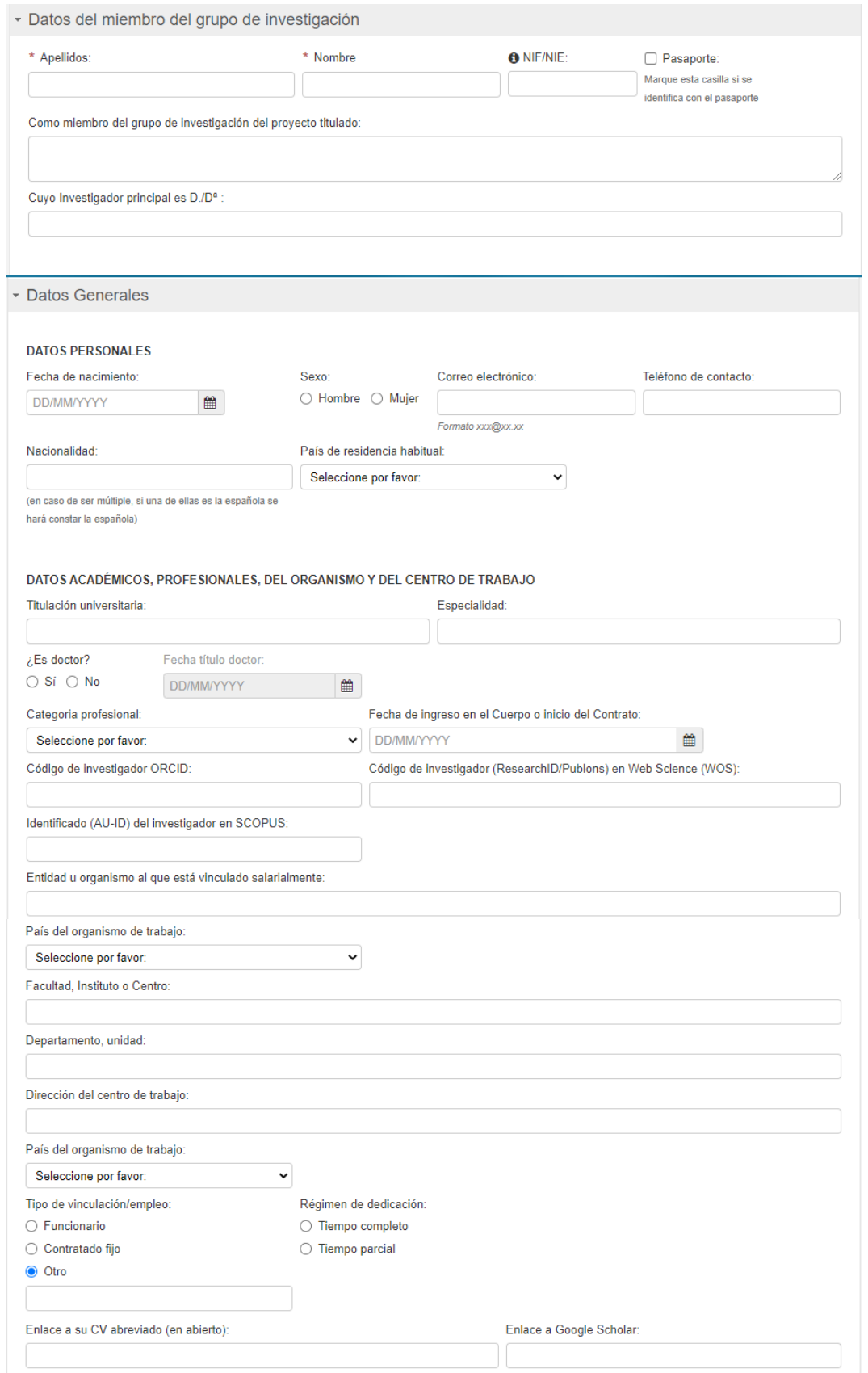

Cuando se haya terminado de introducir los datos de uno de los investigadores, se pulsará el botón *guardar*:

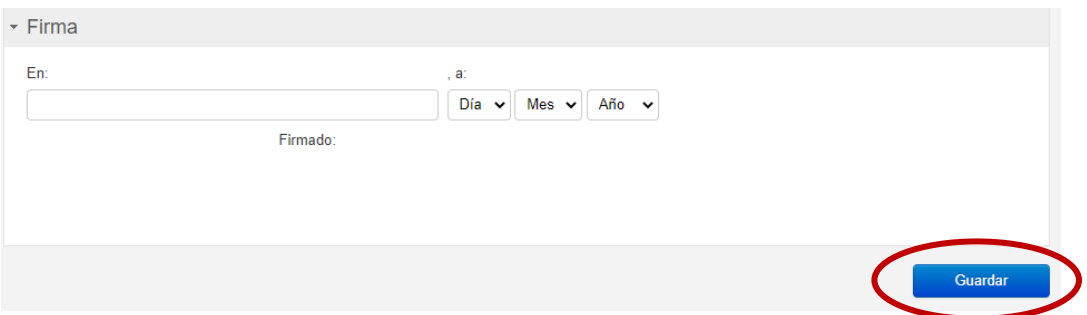

Y aparecerá la siguiente pantalla:

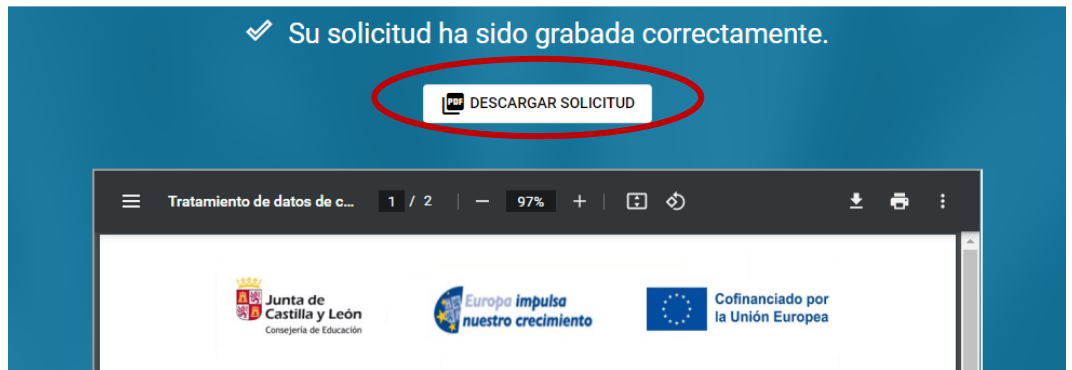

La solicitud debe ser descargada y firmada.

Una vez que se hayan completado todos los documentos nº 7 de los investigadores del proyecto, se combinarán en un único archivo al que se nombrará como 7\_X, siendo X el apellido del IP. El archivo tendrá tantas páginas como miembros investigadores tenga el proyecto.

# **4. DOCUMENTO nº 4.**

### **4.1. Documento nº 4: formulario web "Proyecto de investigación"**

La dirección de este formulario es: [https://aplicaciones.educa.jcyl.es/AEDO/1106\\_6475](https://aplicaciones.educa.jcyl.es/AEDO/1106_6475)

Hay dos vías para acceder: con cl@ve y de forma anónima. **Es altamente recomendable utilizar la primera. De esta forma el investigador principal podrá completar el formulario con la información cinetífica, y después el representante legal del organismo o entidad podrá proceder al registro del formulario en la Sede Electrónica de Castilla y León.**

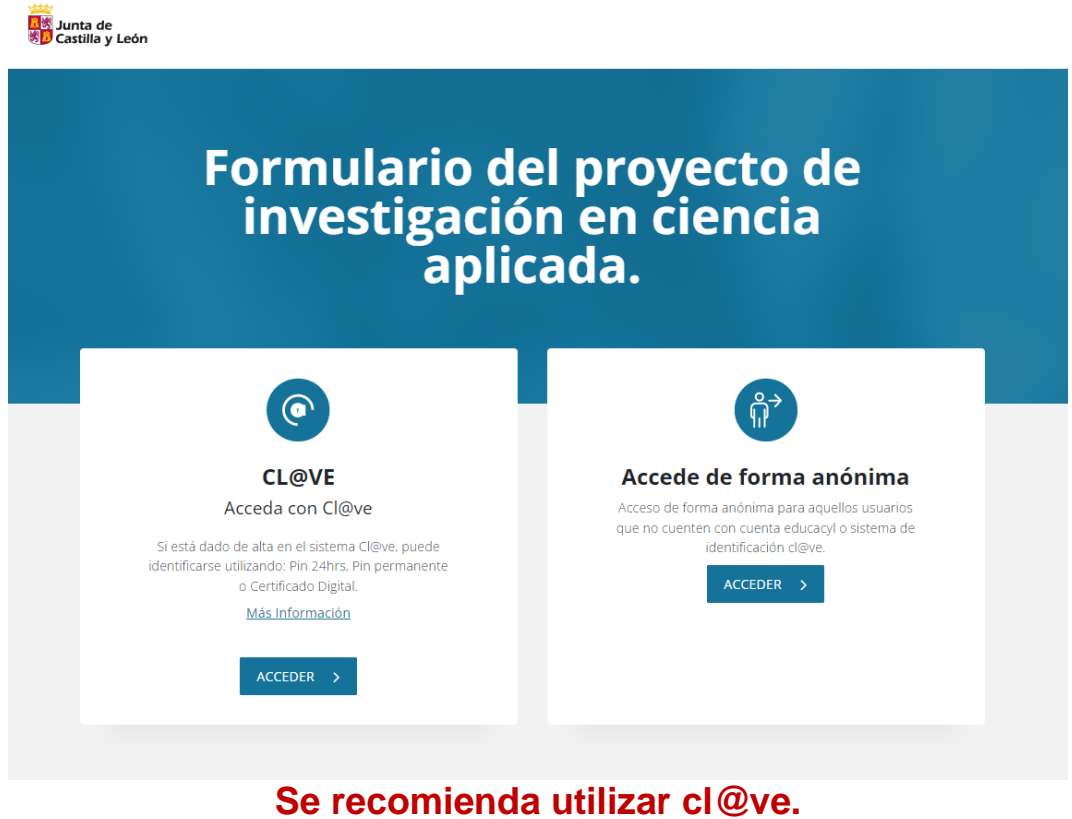

Si se utiliza esta vía, se accede a la siguiente pantalla que permite editar la solicitud, una vez que ya haya sido creada:

## $\delta$ <sub>12</sub> $\Theta$ **Distri**<br>Soloma de<br>Solo Castilla y León Formulario del proyecto de investigación en ciencia aplicada. Listado de sus solicitudes Fecha (Zona horaria Madrid) Código Usuario última mod. 2 @ C Editar Solicitud Descargar Solicitud<sup>e</sup> Registro Electrónico

En caso de que se entre de forma anónima, se accede directamente al formulario.

En el primer apartado se completarán los datos del representante legal de la entidad u organismo solicitante:

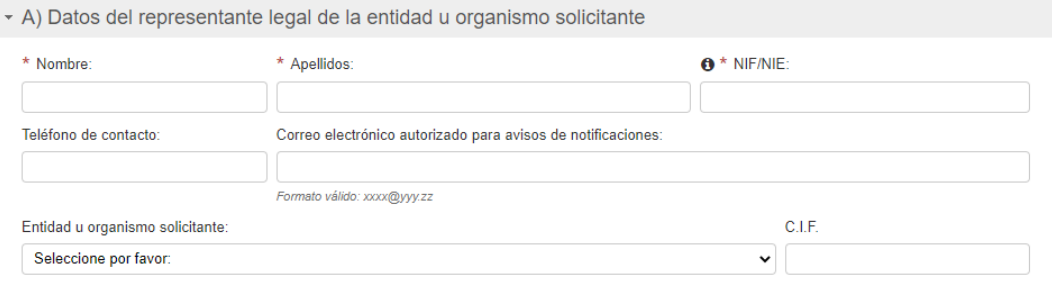

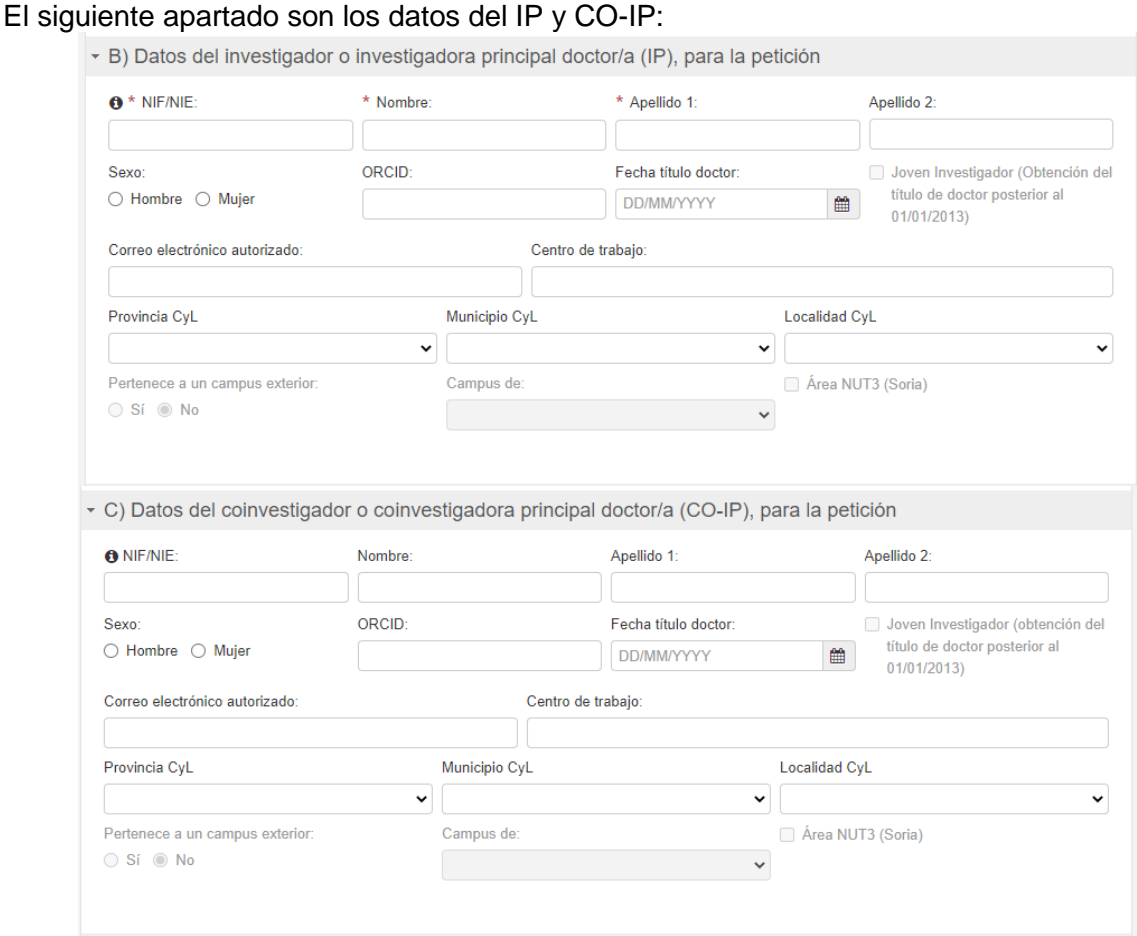

De acuerdo con la convocatoria, se tendrá en cuenta la participación de jóvenes investigadores (entendiendo aquellos que han obtenido su título después del 1 de enero del 2013) y la participación de campus exteriores y en el área NUT3. Se debe tener en cuenta que Soria pertenece a la zona denominada NUT3, y los campus que se consideran exteriores son los situados en Ávila, Palencia, Segovia, Soria, Zamora, Ponferrada y Béjar. Al rellenar estos campos aparecerá la confirmación de estas consideraciones.

En el apartado D, si se selecciona la segunda opción (El/la investigador/a principal es un miembro de una UIC reconocida que ha sido designado por el director/a de la UIC para ser investigador/a principal del proyecto y cumple los requisitos del apartado tercero.2.a), de la convocatoria) recuerde que debe anexar el documento nº 8 titulado "Autorización del director de una unidad de investigación consolidada de Castilla y León para que otro miembro de la UIC sea designado investigador principal de un proyecto de investigación".

D) Forma de participación en la convocatoria del investigador/a principal (marque una opción)

- El/la investigador/a principal es director/a de una UIC reconocida que cumple los requisitos del apartado tercero.2.a), de la convocatoria
- El/la investigador/a principal es un miembro de una UIC reconocida que ha sido designado por el director/a de la UIC para ser investigador/a principal del proyecto y cumple los requisitos del apartado tercero.2.a), de la convocatoria.
- El/la investigador/a principal participa sin el reconocimiento como Unidad de Investigación Consolidada de Castilla y León (no UIC) y cumple los requisitos del apartado tercero.2.b), de la convocatoria.

Los siguientes apartados implican información del proyecto de investigación, miembros del proyecto:

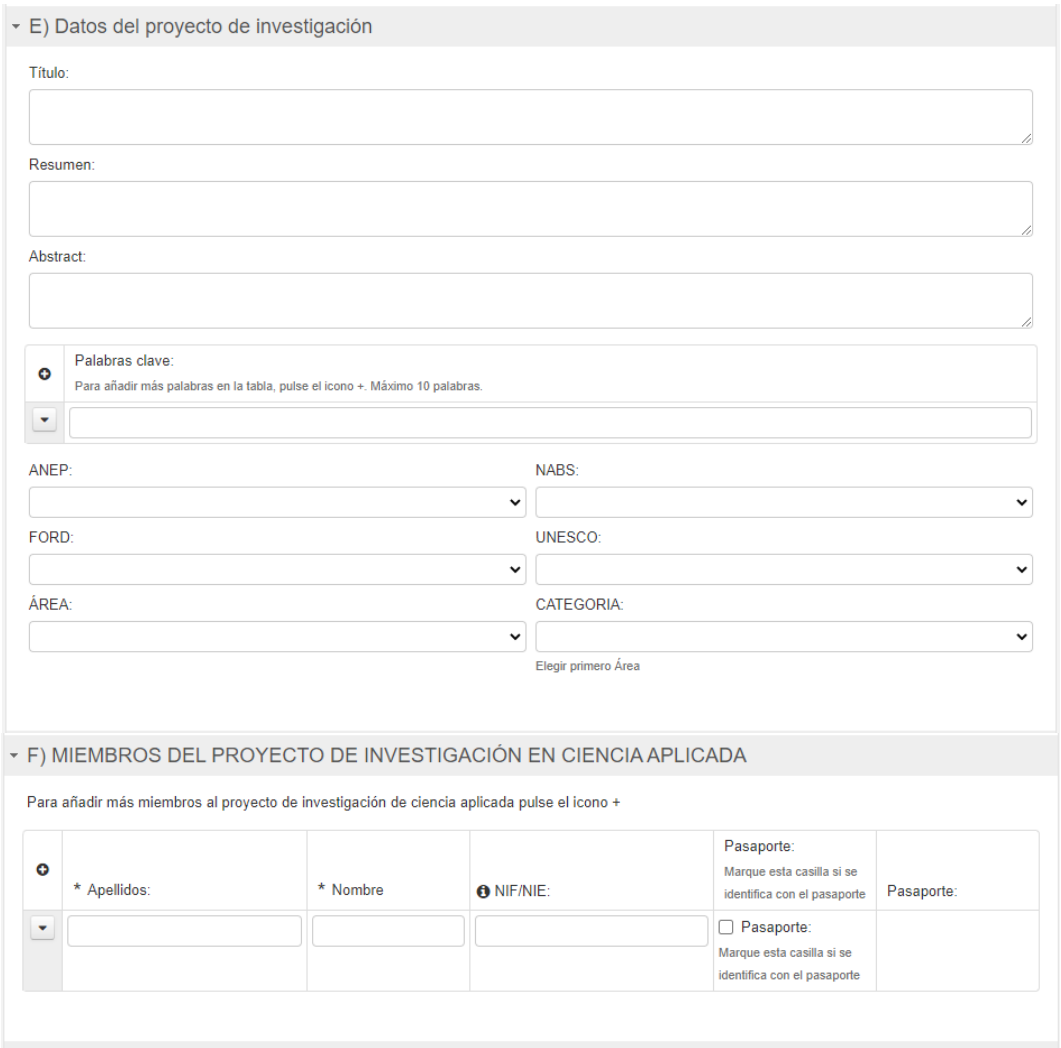

Respecto al apartado F, se añadirán los mismos miembros que completan el formulario 7.

En el apartado G, se seleccionará una de las tres líneas de la RIS3, y dentro de esta las prioridades temáticas a las que se adapte el proyecto. Se completará con una explicación de la relación.

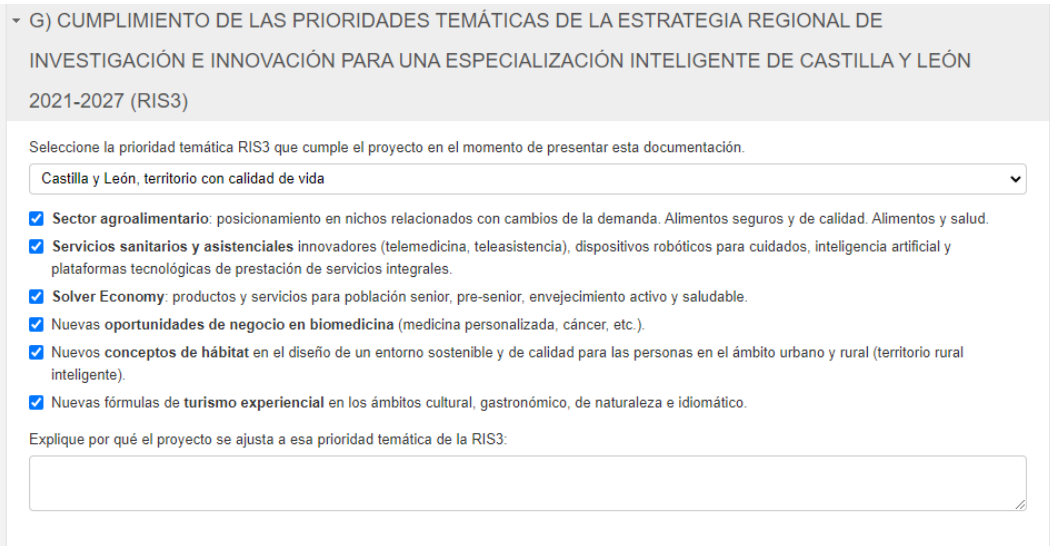

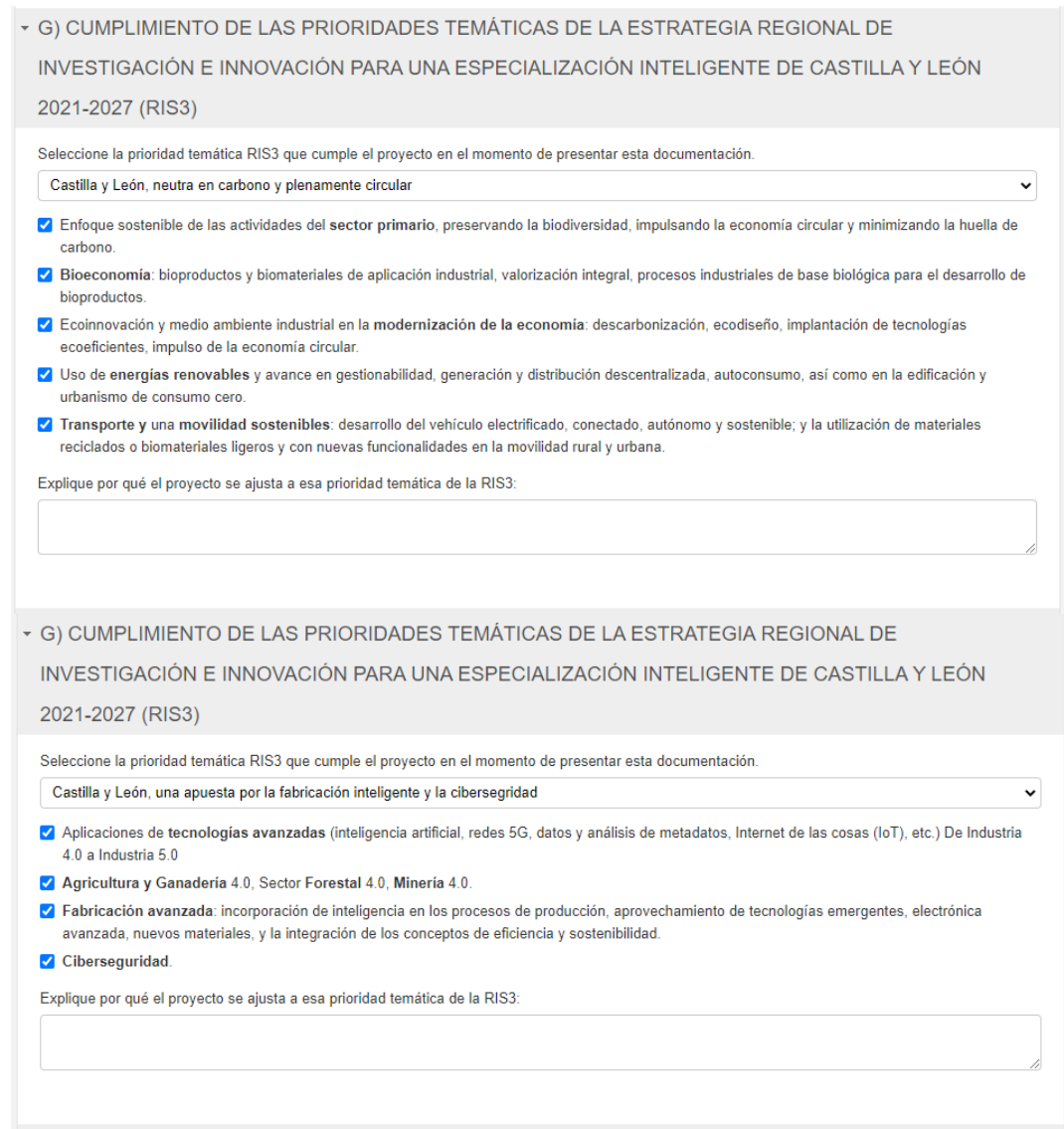

El apartado H es relativo a la colaboración empresarial o con otros agentes de desarrollo económico y social. De acuerdo con la orden de convocatoria, se tendrá en cuenta la localización de este agente colaborador.

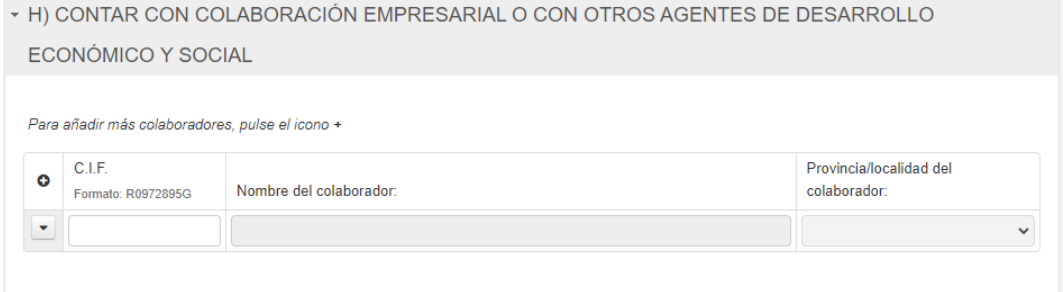

Los últimos apartados son relativos a las medidas destinadas a solucionar los retos de la comunidad, garantizar la igualdad de género y la protección del medio ambiente:

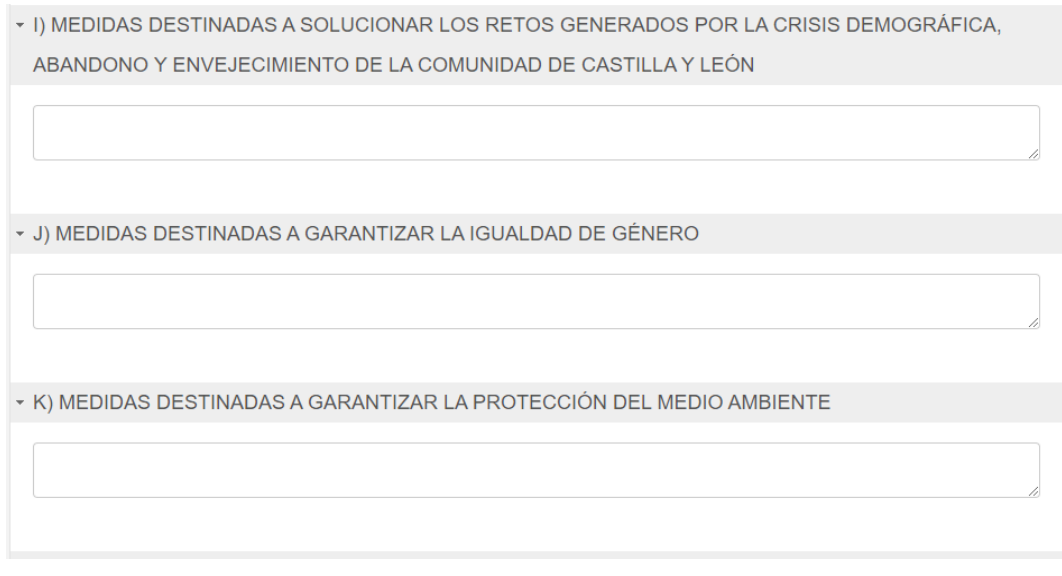

Una vez completado el documento debe guardarse haciendo click en el botón que aparece en la parte inferior del formulario.

\* DECLARA

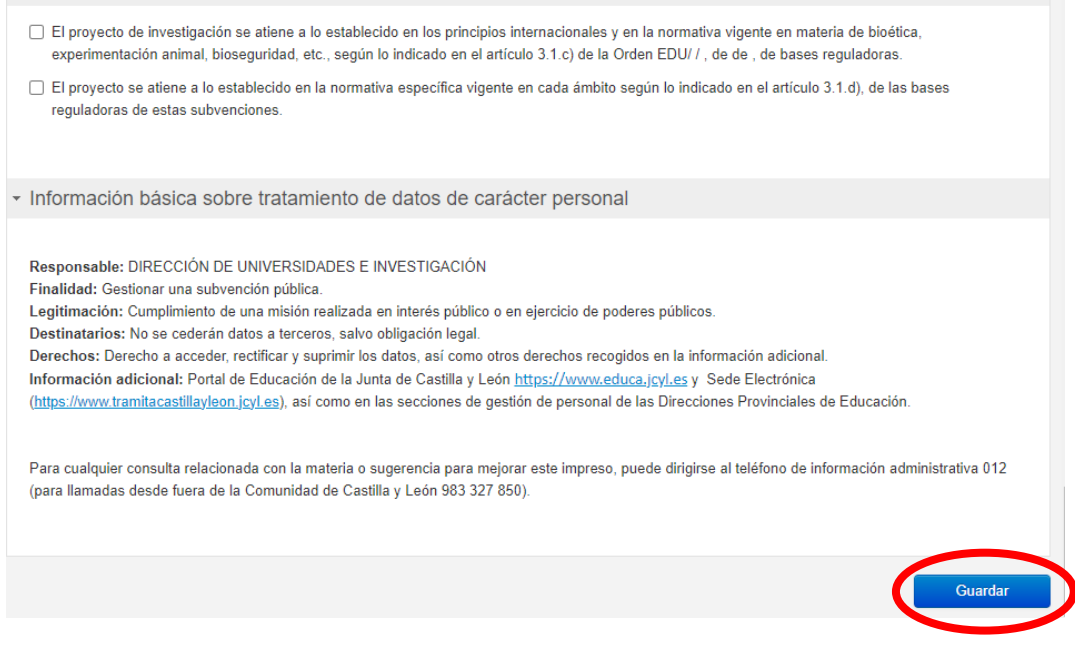

Tras esto, se llega la siguiente pantalla que permite descargar la solicitud y enviarla por registro electrónico. En la primera opción le permitirá guardar una copia en su ordenador.

Para poder continuar el proceso, es necesario tener los anexos (documento nº 5, 6 y 7; y si procede el documento nº 8, 9 y 10). El investigador principal que haya completado el formulario debe enviarlos al Servicio de Investigación de su institución, para que el representante legal pueda proceder a registrar la solicitud y anexar los documentos. El representante podrá visualizar las peticiones de su entidad siempre que los investigadores hayan accedido utilizando cl@ve.

#### **Continúe el proceso tal y como se indica en el apartado siguiente.**

## **4.2. Registro del documento nº 4**

*¡IMPORTANTE!* Habrá tantos envíos del documento nº 4 como proyectos se hayan numerado en la lista de peticiones del formulario general.

El fichero del documento nº 4 será el obtenido a través del formulario web y descrito en el apartado 2.2.

En el registro de este documento como mínimo tiene que anexar otros tres ficheros, el 5, el 6 y el 7, más los necesarios si se cumplen las condiciones recogidas en la convocatoria (ficheros 8, 9 y 10).

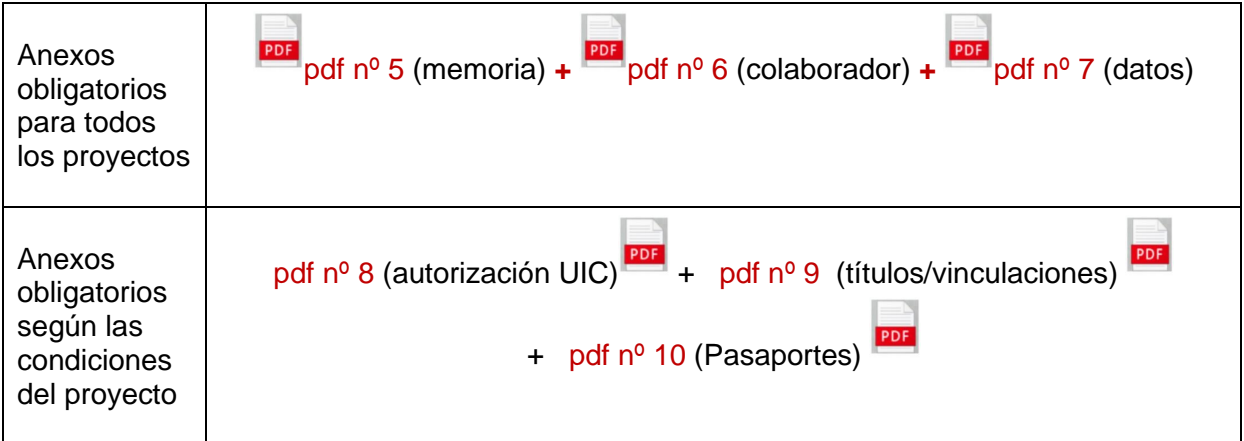

### 4.2.1. Subida del documento n.º 4.

Pulse "Registro electrónico" tras completar el formulario web. Repase el texto del documento, y si es correcto deberá pulsar **"Siguiente".**

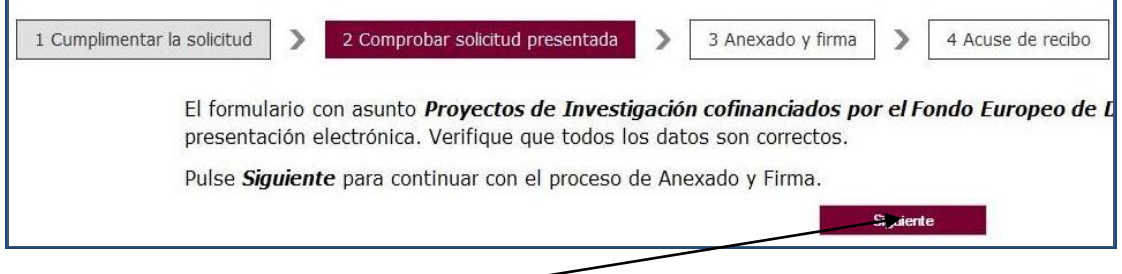

### 4.2.2. Fase de anexado

• Pulsando el botón **Seleccionar** se eligen los documentos (ficheros que previamente han sido guardados en su ordenador), que se quieren anexar. En cualquier caso, cuando vaya a adjuntar esta documentación, si el sistema detecta caracteres no permitidos le informará de ello y le recomendará cambiar el nombre del fichero para poder continuar.

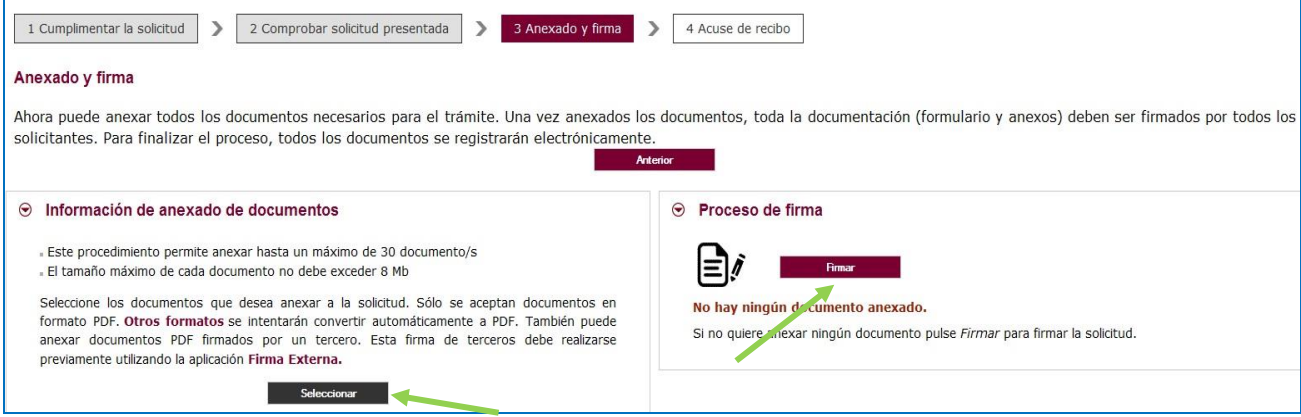

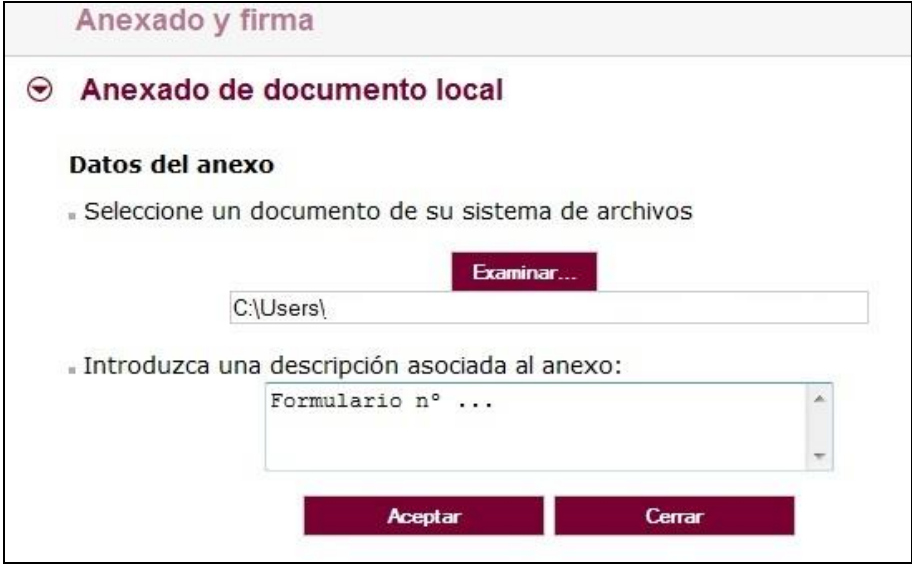

Proceda así con todos sus ficheros adjuntos (Seleccionar, Examinar, Aceptar…). Mientras no se realice la firma y el registro de su documentación los pasos no serán efectivos.

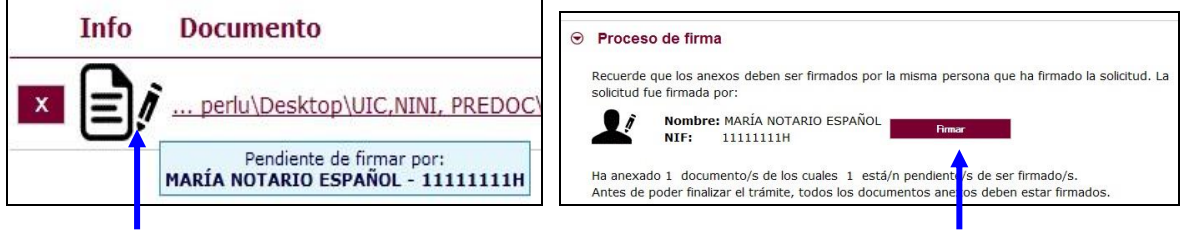

### 4.2.3. Firma del formulario 4 y todos sus adjuntos.

Pulse **"Firmar"** y aparece la siguiente pantalla, donde elegirá su certificado de firma.

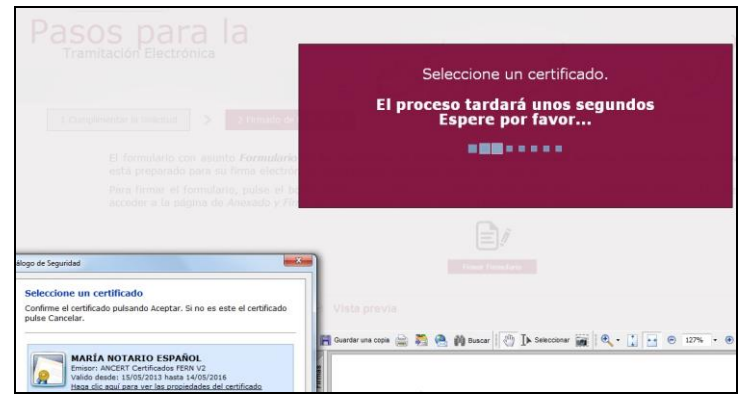

Si le aparece esta imagen acepte y ejecute.

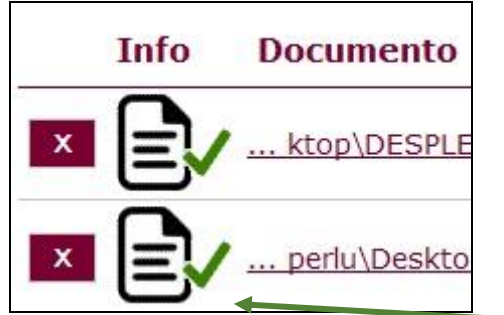

Para eliminar un pdf anexado por equivocación, haga clic sobre el icono marcado con la **X** correspondiente.

4.2.4. Registro electrónico de los documentos entregados.

Cuando termine de anexar todos los ficheros adjuntos pulse este botón:

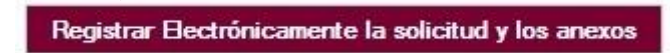

Pulsamos en **"Registrar electrónicamente…"** y empieza a custodiar los documentos.

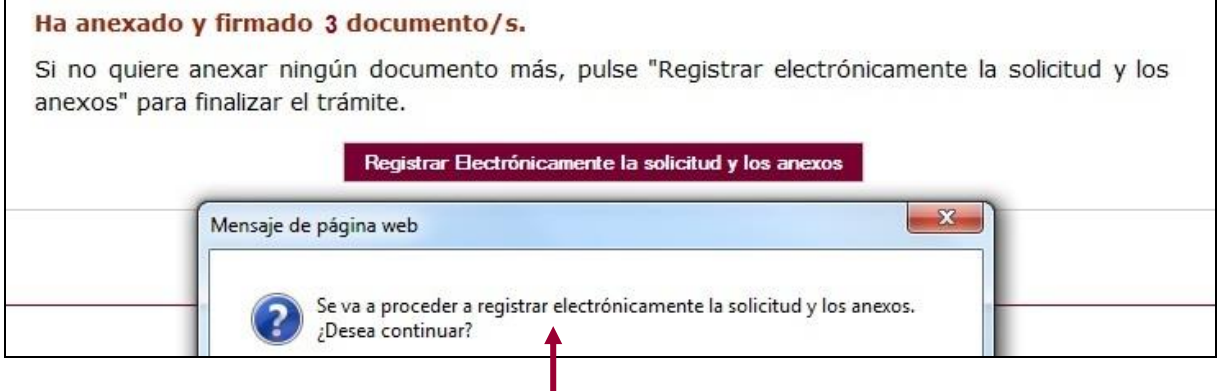

Sus documentos se están custodiando y **registrando electrónicamente.**

Espere**.** El proceso tarda unos minutos y llegamos a la pantalla de "**Resumen**

4.2.5. Recepción del resumen y del recibo de presentación de documentos.

de **Presentación de Documentos"** y de "**Recibo** de presentación de documentos"

Ver el R. vimen de Presentación de Dor  $\Box$ PDF para pruebas. No tiene validez legal. Junta de astilla y

Debe **guardar** ambos en su equipo e **imprimirlos .**

Si ha llegado a este punto habrá completado el envío del documento 4 y sus adjuntos El envío electrónico habrá sido registrado y estará a la espera de ser tramitado por la Administración.

El proceso de registro electrónico de la solicitud ha concluido. Finalmente, puede cerrar la sesión.

Puede comprobar si su registro ha sido correcto, entrando en la ventanilla del ciudadano que se explica en el **PUNTO 6** de esta guía.

# **5. DOCUMENTO nº 1.**

### **5.1. Documento nº 1: formulario web "Solicitud y lista de peticiones"**

El enlace es:

[https://aplicaciones.educa.jcyl.es/AEDO/1106\\_6472](https://aplicaciones.educa.jcyl.es/AEDO/1106_6472)

Podrá acceder al documento 1 de dos formas: con cl@ve y de forma anónima. Si accede con **cl@ve**, es posible salir del formulario y recuperarlo más adelante. Es por tanto la vía **más recomendable**.

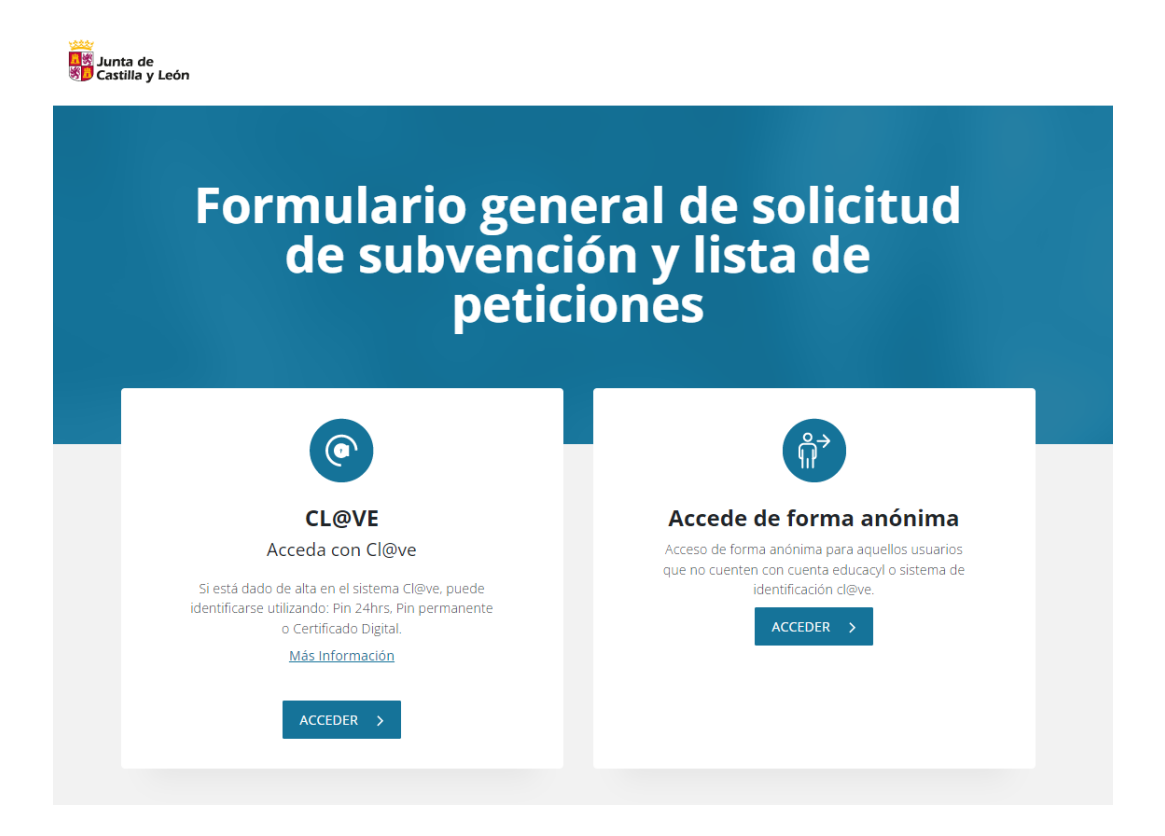

Se rellenarán los datos del representante legal de la entidad u organismo solicitante, se declarará que se cumplen las condiciones para ser beneficiario y se completarán los datos bancarios:

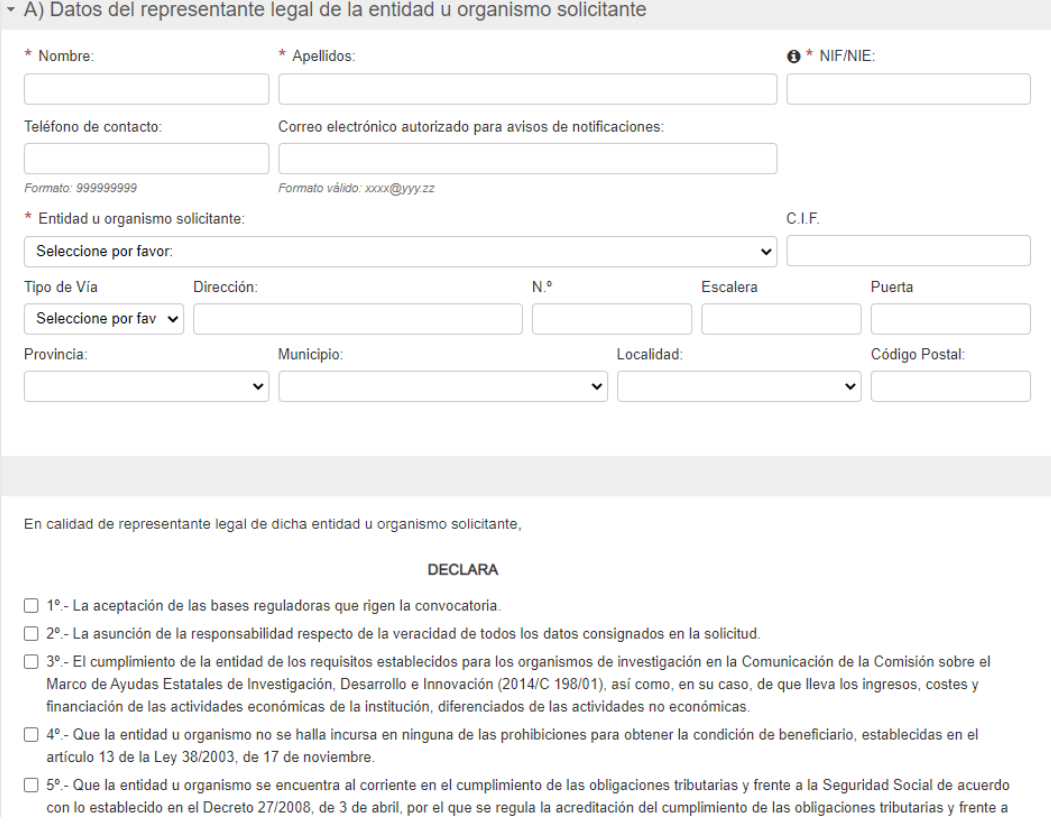

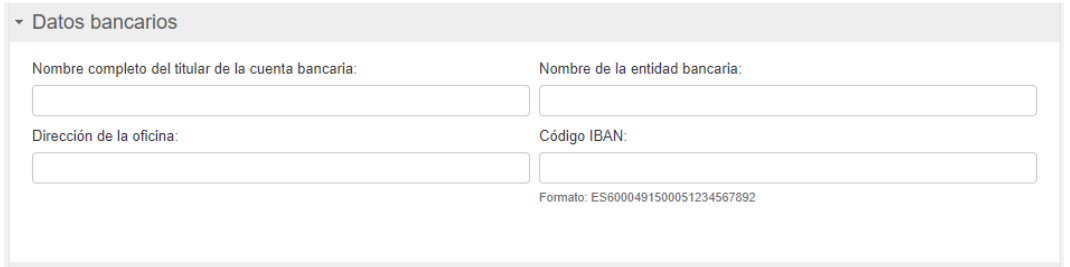

Tras esto, se completará la lista de peticiones de proyectos. Deben nombrarse aquí todos los proyectos que se solicitan.

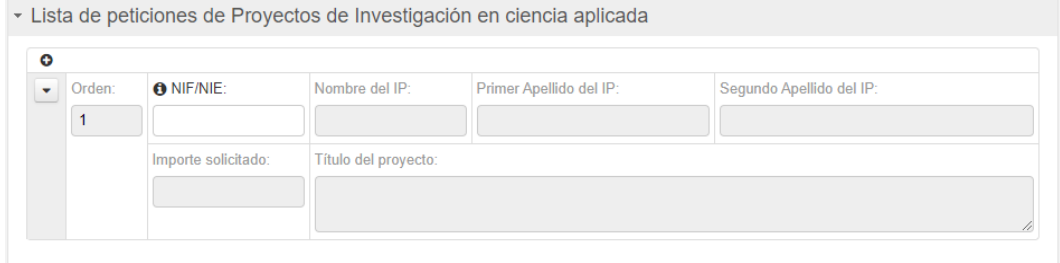

Una vez hecho, se guardará el formulario. En la siguiente pantalla aparecen las opciones de descargar solicitud y enviar al registro electrónico:

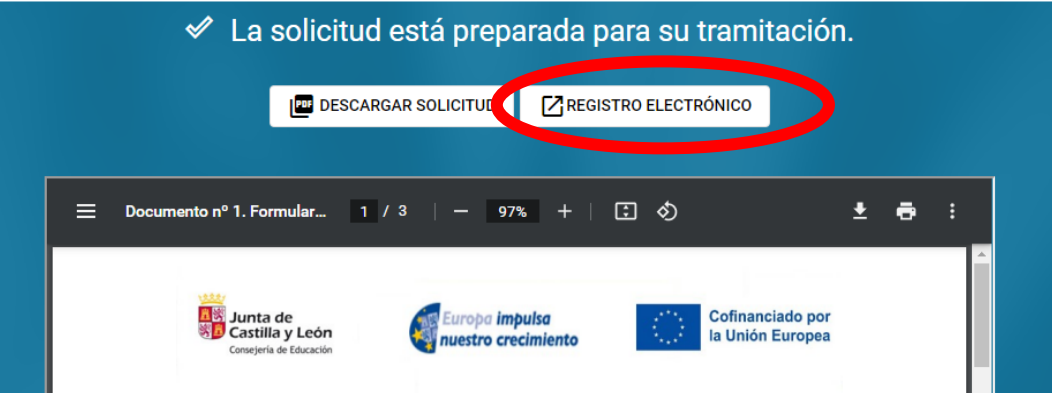

**Para enviar la solicitud pulse en "Registro electrónico", le llevará al Registro Electrónico de Castilla y León. Continúe el proceso tal y como se indica en el apartado siguiente.**

### **5.2. Registro del documento nº 1**

Para no *sobreescribir* la solicitud y sus adjuntos, se registrará el documento nº 1 y se anexará el nº 2 ó nº 3 en un único envío.

#### 5.2.1. Subida del documento nº 1.

Una vez cumplimentado el documento nº 1 y su lista de peticiones, pulse el botón "Registro Electrónico", le llevará al Registro Electrónico de Castilla y León.

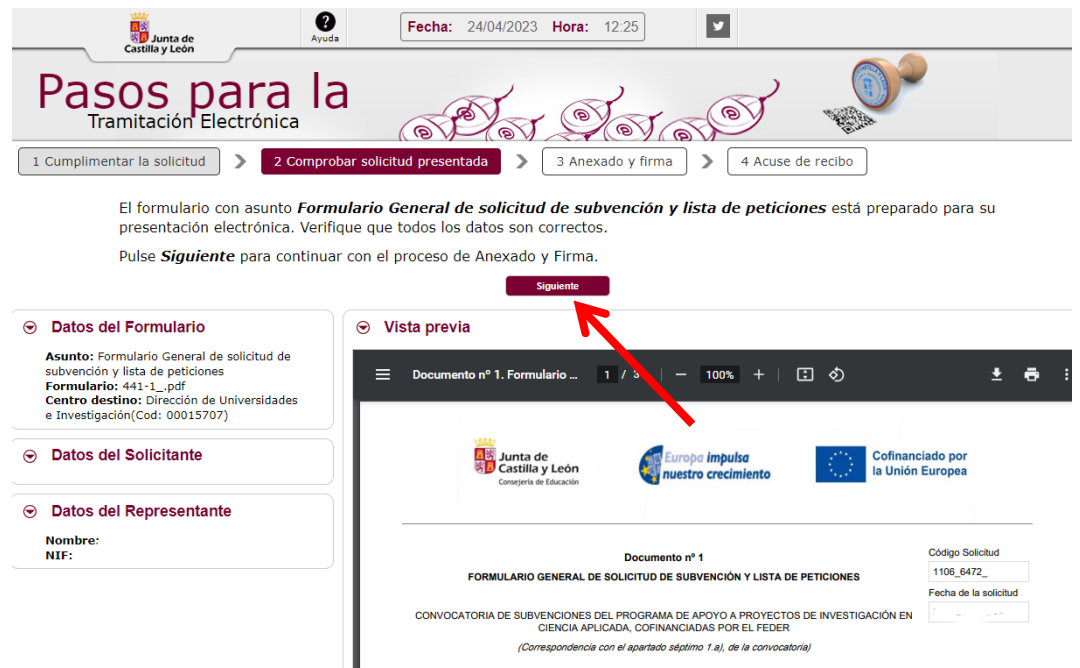

Repase el texto del documento, y si es correcto deberá pulsar **"Siguiente".**

**No** se recomienda utilizar las flechas de avance y retroceso del navegador.

### 5.2.2. Fase de anexado del pdf adjunto relativo al cumplimiento de normativa sobre "discapacidad", n 2, o bien nº 3

Pulsando el botón **Seleccionar** se eligen los documentos que se quieren anexar. (ficheros que previamente han sido guardados en su ordenador). En cualquier caso, cuando vaya a anexar la documentación, si el sistema detecta caracteres no permitidos le informará de ello y le recomendará cambiar el nombre del fichero para poder continuar.

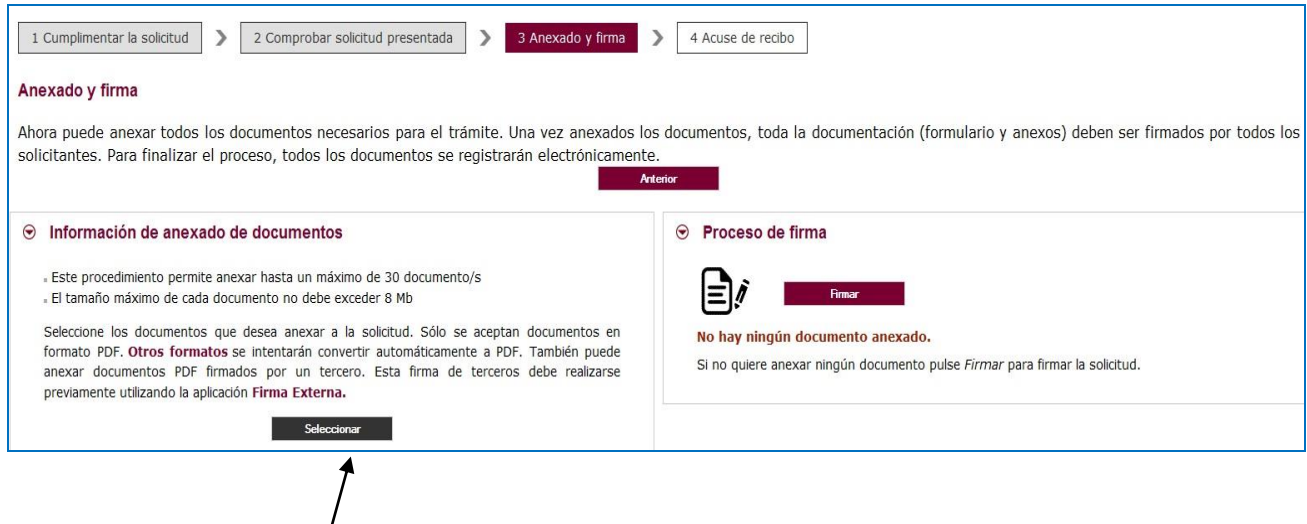

### Ahora se procederá a anexar y a firmar electrónicamente

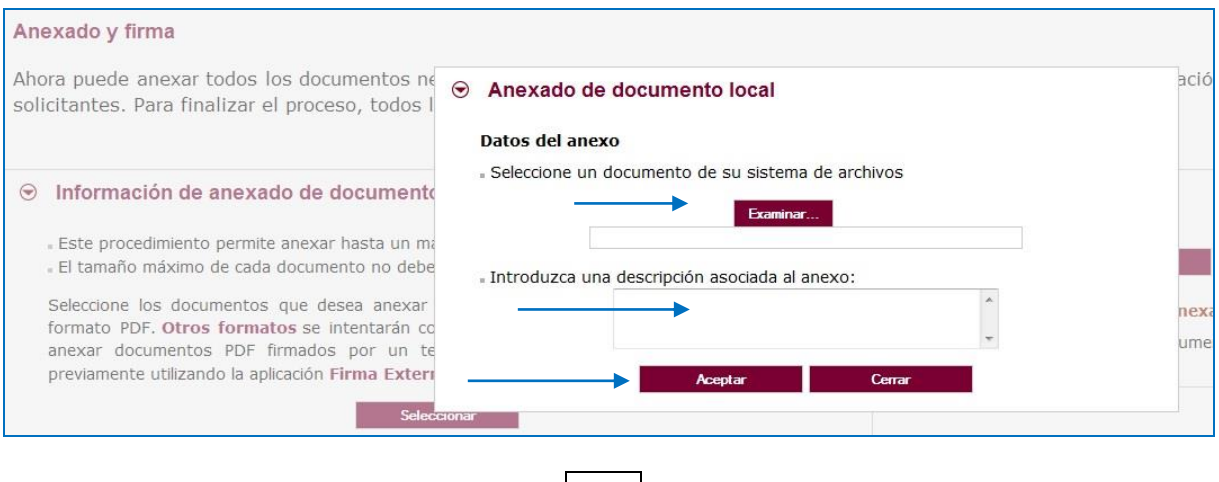

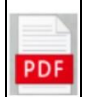

Pulse "Examinar" y busque el pdf (Documento nº 2 para entidades públicas y documento, o bien el **nº 3** para universidades privadas y fundaciones) para la acreditación de cumplimiento de integración de personas con discapacidad (Decreto 75/2008).

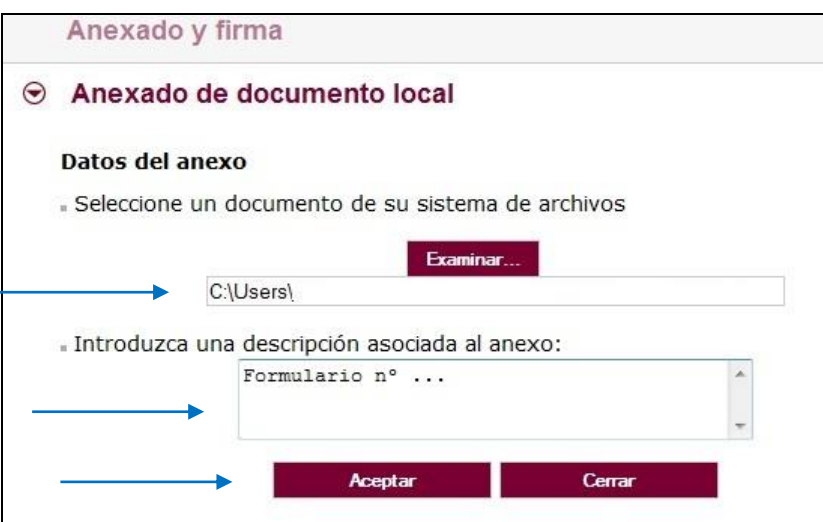

### 5.2.3. Firma de la solicitud y sus adjuntos.

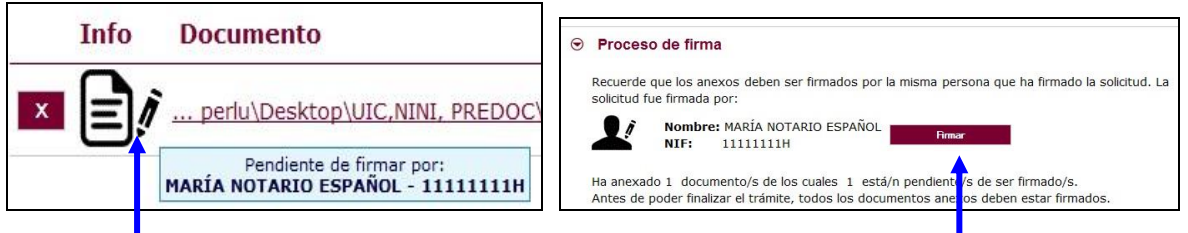

Pulse en el icono del lapicero para **"Firmar"** y aparece la siguiente pantalla, donde elegirá su certificado de firma.

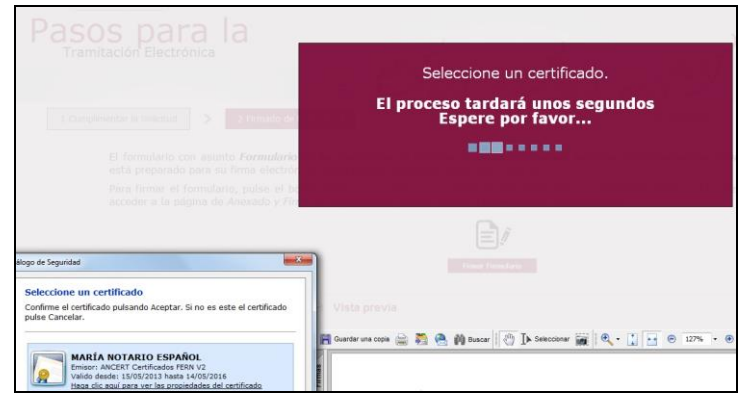

Si le aparece esta imagen acepte y ejecute.

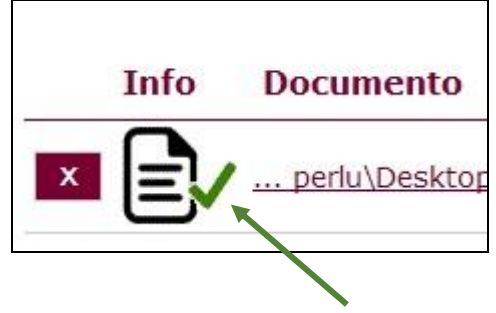

Para eliminar un documento anexado por equivocación, haga clic sobre el icono marcado con la **X** correspondiente (imagen anterior).

### 5.2.4. Registro electrónico de los documentos entregados.

Cuando termine de anexar y firmar, pulse este botón:

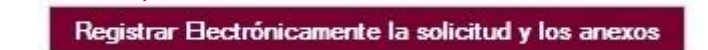

Pulsamos en **"Registrar electrónicamente…"** y empieza a custodiar los documentos.

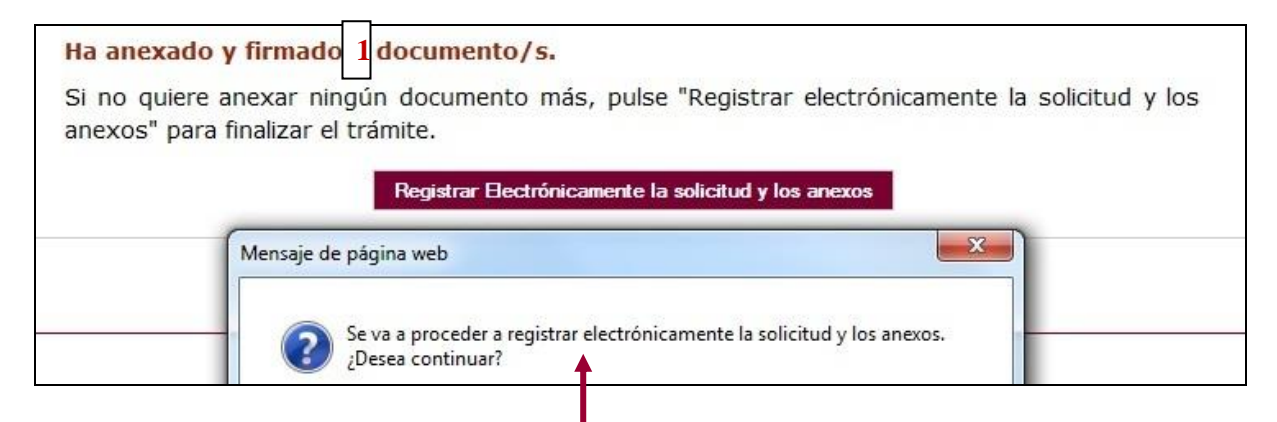

Sus documentos se están custodiando y **registrando electrónicamente.**

5.2.5. Recepción del resumen y del recibo de presentación de documentos.

Espere**.** El proceso tarda unos minutos y llegamos a la pantalla de "**Resumen** de **Presentación de Documentos"** y de "**Recibo** de presentación de documentos"

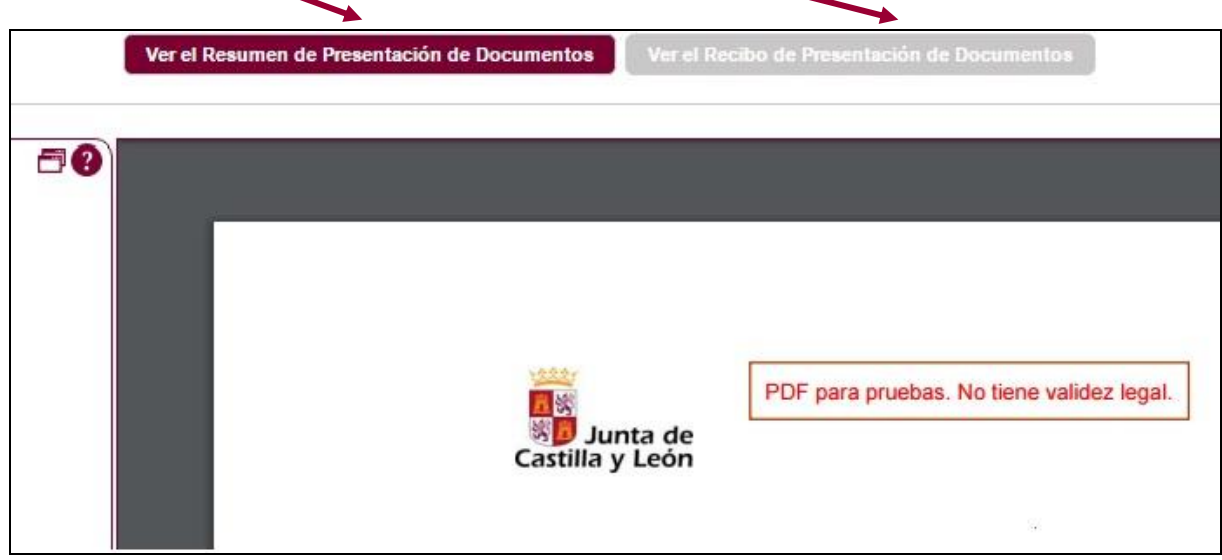

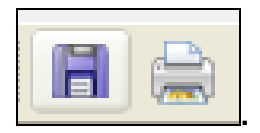

Debe **guardar** ambos en su equipo e **imprimirlos .**

Tenga siempre cerca el recibo porque el pie de página contiene el código **"identificador"** de su solicitud electrónica, con fecha y hora de entrada en la Administración.

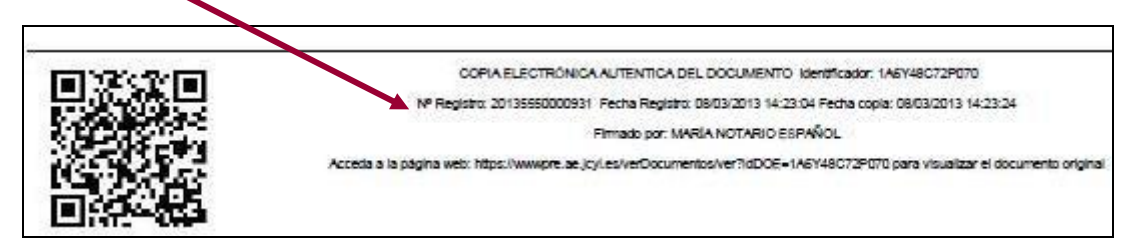

Este documento es importante de cara a realizar cualquier confirmación de su envío ante la Administración, ante su entidad solicitante, para subsanar y para posibles consultas posteriores.

Si ha llegado a este punto habrá completado el envío del documento nº 1 y el nº 2 ó nº 3. El envío electrónico habrá sido registrado y estará a la espera de ser tramitado por la Administración.

El proceso de registro electrónico de la solicitud ha concluido. Finalmente, puede cerrar la sesión.

Puede comprobar si su registro ha sido correcto entrando en la ventanilla del ciudadano que se explica en el **PUNTO 6** de esta guía.

Si envía varias solicitudes como representante legal, solamente se tendrá en cuenta la última registrada.

# **6. OTRAS CONSIDERACIONES.**

## **6.1. Comprobaciones en la ventanilla del ciudadano.**

Posteriormente podrá realizar el seguimiento de la de tramitación en la

**Ventanilla del ciudadano**: pulsando el siguiente enlace:

<https://www3.ae.jcyl.es/veci/>

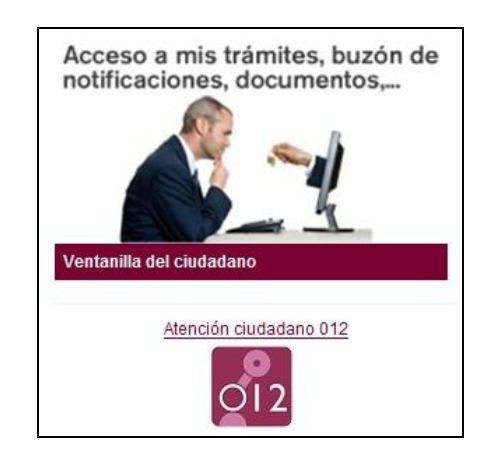

### **6.2. Utilidad del formulario nº 11.**

Si al finalizar la solicitud el representante legal se da cuenta, en plazo, de que se le ha olvidado algún adjunto y no quiere repetir todo el proceso, puede utilizar el documento **n.º 11** que es un formulario de incorporación de documentos a este procedimiento. Lo cumplimenta, pulsa el botón "Registro electrónico", y comienza la fase de anexado para adjuntar, firmar y registrar electrónicamente los pdf que olvidó en el envío anterior.

EL documento nº 11 también se utilizará para subsanar y en otras fases del procedimiento.

### **6.3. Otros formularios**

Los documentos nº 12, 13, 14, 15 y 16 no se utilizan ahora. Se utilizarán en otras fases del procedimiento.

# **7. LA FIRMA ELECTRÓNICA**

Las firmas de usuario reconocidas por la plataforma de la Administración Electrónica de la Junta de Castilla y León son:

[https://www.tramitacastillayleon.jcyl.es/web/jcyl/AdministracionElectronica/es/Plantilla100/12](https://www.tramitacastillayleon.jcyl.es/web/jcyl/AdministracionElectronica/es/Plantilla100/1284386128300/_/_/_) 84386128300/ / /

Si quiere solicitar un certificado de firma electrónica de tipo **2CA** reconocida por la Fábrica de Moneda y Timbre consulte al teléfono de información administrativa *012, o bien al 983 327 850.*

# **8. COMPROBACIÓN DE REQUISITOS TÉCNICOS MÍNIMOS DEL EQUIPO INFORMÁTICO DESDE EL QUE SE VA A TELETRAMITAR, Y DEL NAVEGADOR.**

### **MUY IMPORTANTE**. Entre directamente en este enlace: <https://www.ae.jcyl.es/reqae2>

a) Tiene que pasar el test de verificación, con todos los requisitos en color verde aparecerá una pantalla similar a esta (si algún "tic" aparece en rojo solucione el problema de ese equipo informático, en concreto, porque no puede empezar la presentación electrónica). Puede utilizar el teléfono de información administrativa *012, o bien el 983 327 850.*

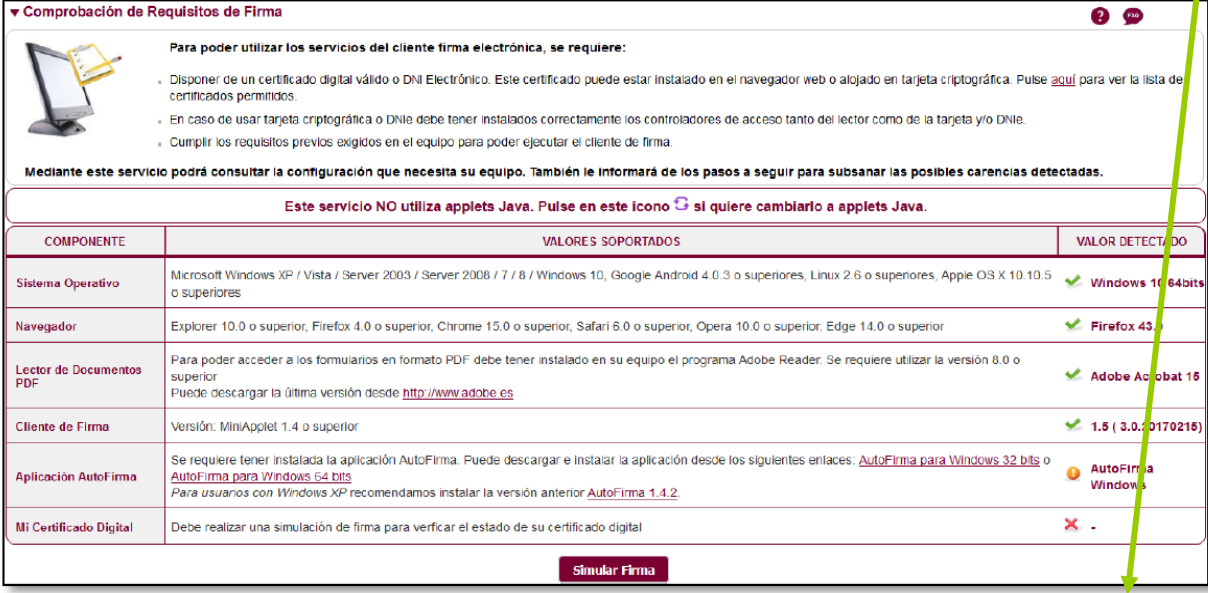

b) En el apartado **"Simular Firma",** se pulsa el botón y debe aparecer el mensaje de verificación del componente de firma.

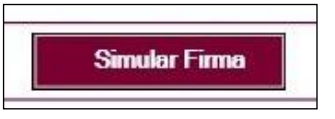

c) Se accede a la página de Simulación de firma electrónica, elige su certificado y aparece el mensaje de que la simulación de su firma ha sido correcta, los datos de su firma electrónica, y la comprobación de que su navegador puede operar con la administración electrónica.

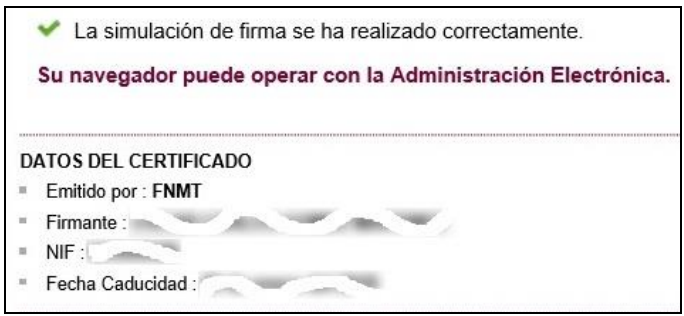

d) Si no pasa el test. Descargue el complemento de autofirma recomendado y reinicie el equipo. Si duda llame al teléfono *012,* o bien al 983 327 850.

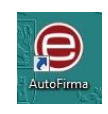

# **9. INFORMACIÓN SOBRE EL PORTAL TRAMITA. SEDE ELECTRÓNICA DE LA COMUNIDAD.**

Está en la página principal de la Junta de Castilla y León, entrando por el icono de la Sede Electrónica<https://www.tramitacastillayleon.jcyl.es/>

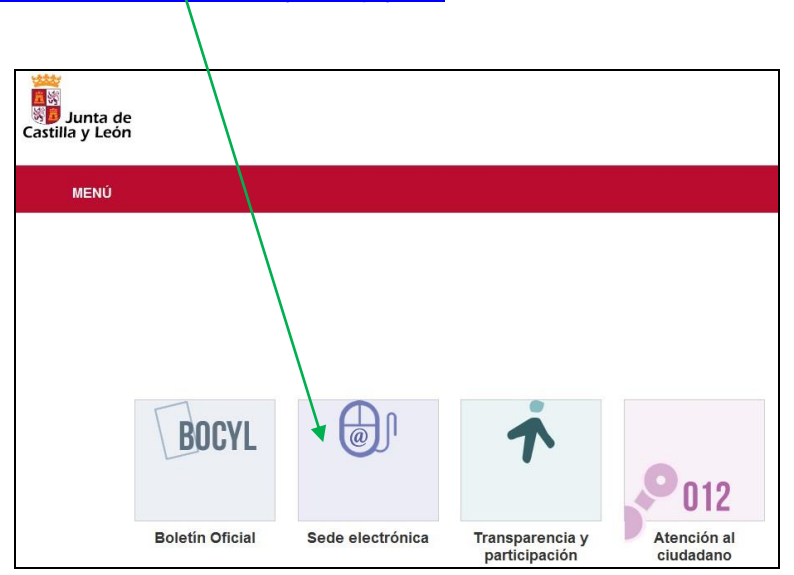

# **10. INFORMACIÓN SOBRE LA BASE DE DATOS NACIONAL DE SUBVENCIONES (BDNS).**

En el siguiente enlace puede encontrar más información relacionada con la convocatoria:

<http://www.infosubvenciones.es/bdnstrans/GE/es/convocatorias>

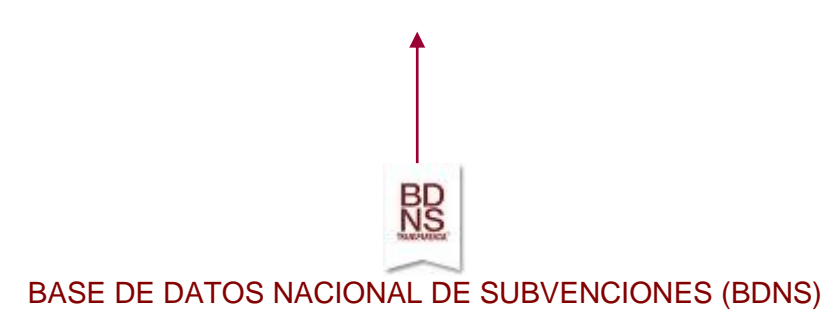